## **PENGGUNAAN RTM e-TVCMS PANDUAN KEPADA PEMBEKAL**

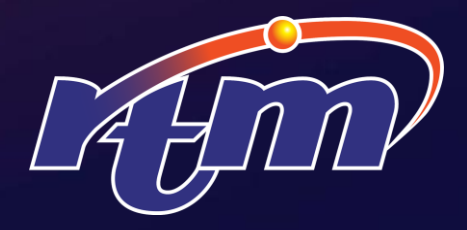

### **PAUTAN https://etvcms.rtm.gov.my**

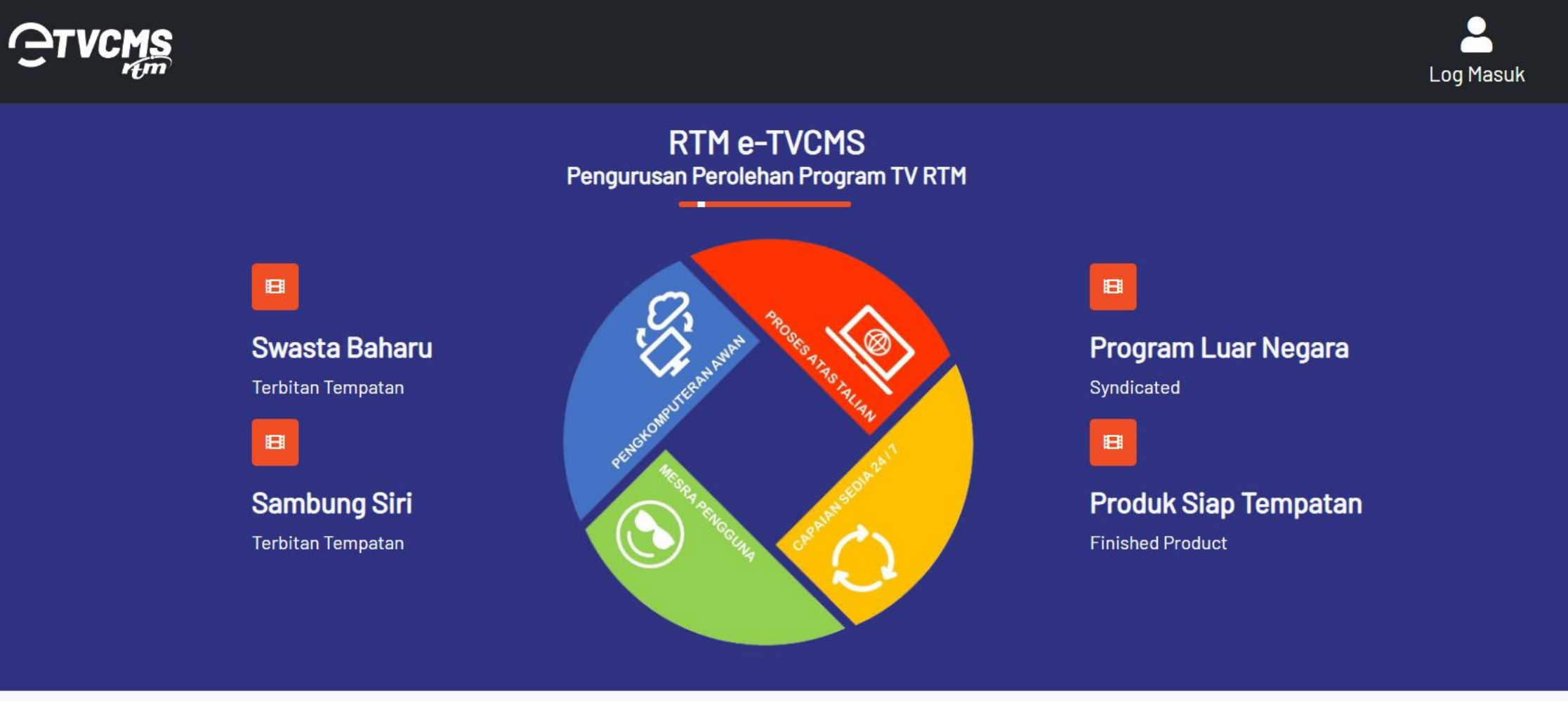

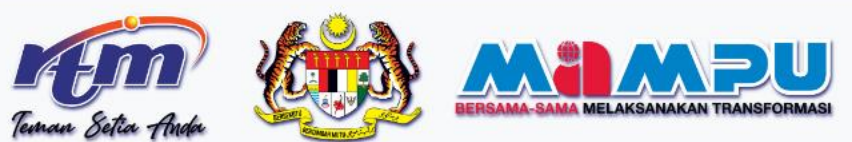

**HUBUNGI KAMI** 

Unit Kandungan & Kreatif, Seksyen Kandungan Program, Bahagian Pembangunan Strategik Aras 1, Wisma TV, 50614 Angkasapuri Kota Media, Kuala Lumpur

### **LATAR BELAKANG**

- **e-TVCMS adalah portal bagi Pembekal mendaftar untuk pitching bahan-bahan program siaran RTM.**
- **Pembekal boleh mendaftar masuk. Portal ini digunakan oleh Syarikat Pembekal Kandungan Kreatif, Urusetia Perolehan Jabatan, dan Panel Penilai.**
- **Bahan-bahan terdiri daripada Tempatan (Swasta), Syndicated (Luar Negara) dan Produk Siap (Swasta).**
- **Penggunaan e-TVCMS menyeluruh dan cekap diharap mampu menjayakan hasrat pihak Jabatan untuk menambah proses perolehan pembekalan program daripada 1 kali kepada 3 kali setahun.**

### **PERHATIAN TEKNIKAL PENTING**

**Untuk kelancaran capaian, RTM menyarankan Pembekal agar mematuhi spesifikasi asas berikut ketika membuat pendaftaran dan penyerahan proposal:**

- **Menggunakan Desktop PC atau Laptop**
- **Sistem Operasi (OS): Windows 7, Windows 10, Apple Mac OS**
- **Perisian Pelayar (Browser): Google Chrome, Mozilla Firefox, Microsoft Edge, Safari**
- **Perisian Acrobat Reader**
- **Kelajuan Akses Internet: 10-Mbps dan ke atas (Contoh: TM Streamyx / Unifi)**

### **PROSES TINDAKAN OLEH PEMBEKAL**

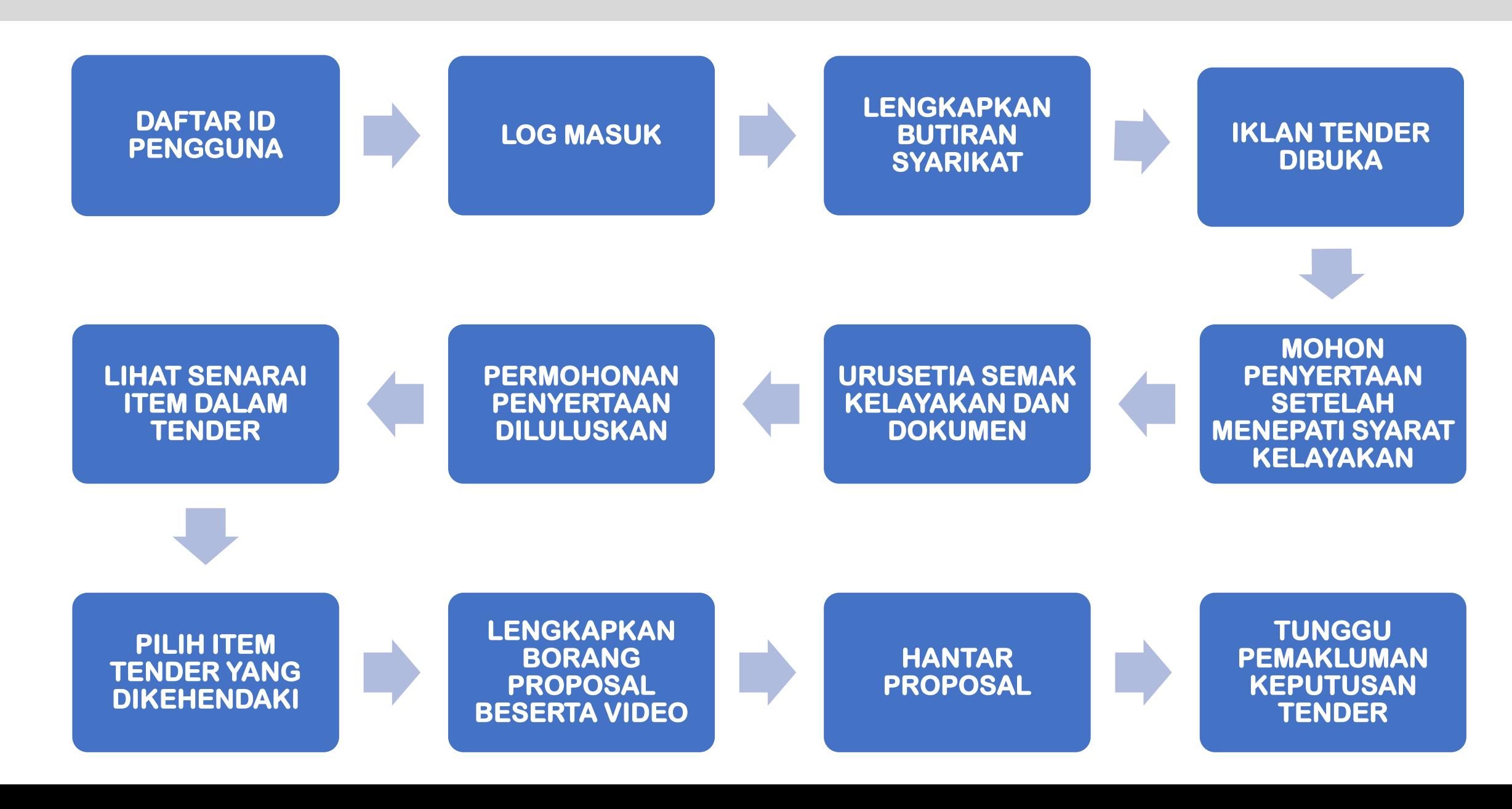

### **LIHAT PENYATAAN KEPERLUAN**

#### **Menu Penyataan Keperluan**

• **Boleh rujuk butiran Penyataan Keperluan (Need Statement) di sini**

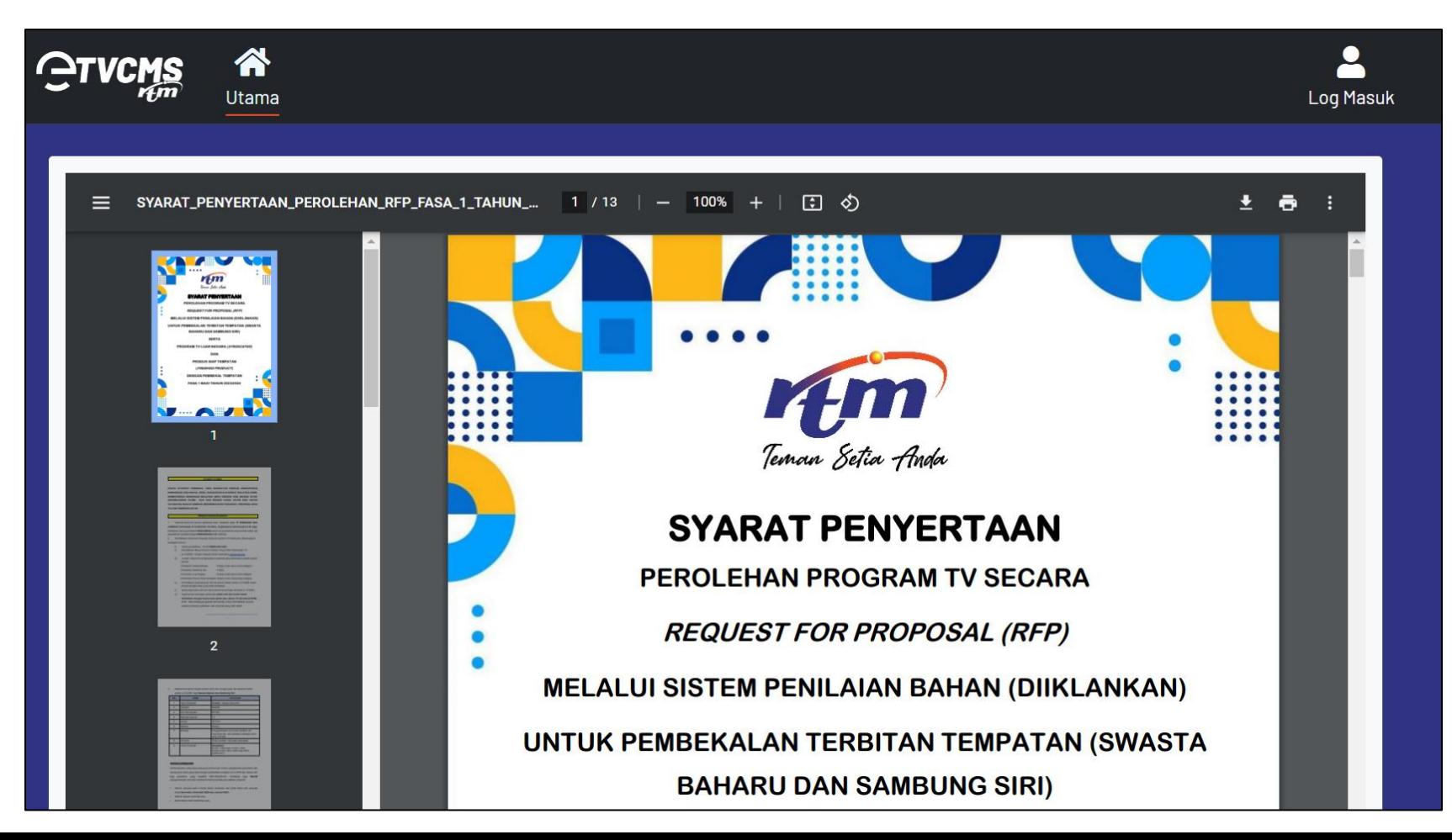

### **DAFTAR**

#### **Menu Log Masuk > Butang Daftar**

- **Proses daftar yang ringkas**
- **Boleh log masuk selepas daftar**

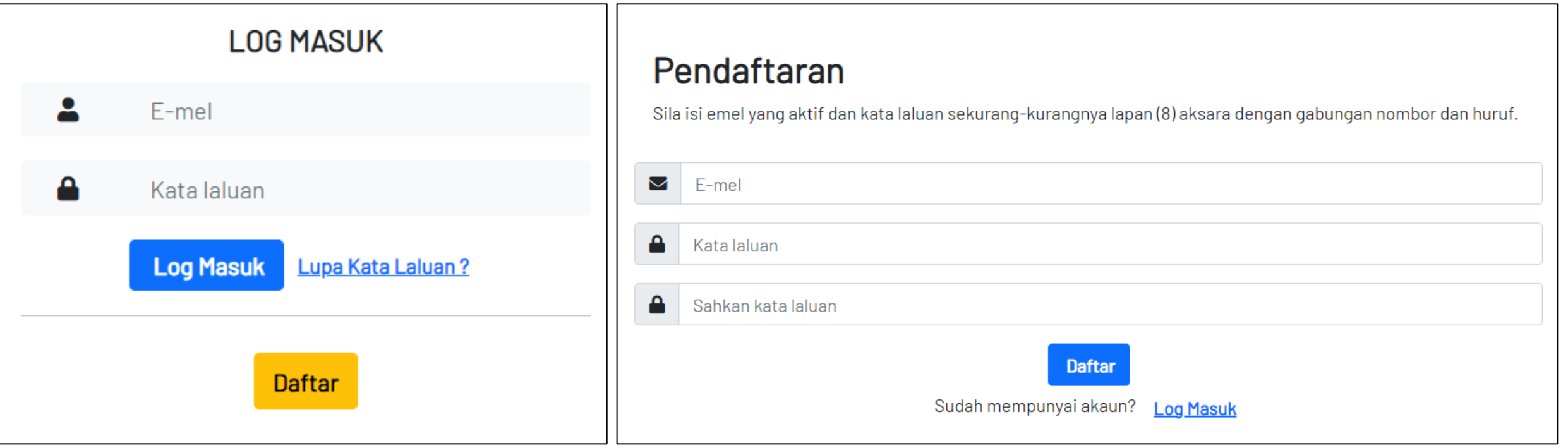

### **LOG MASUK**

### **Menu Log Masuk > Butang Log Masuk**

- **Proses daftar yang ringkas**
- **Boleh log masuk selepas daftar**

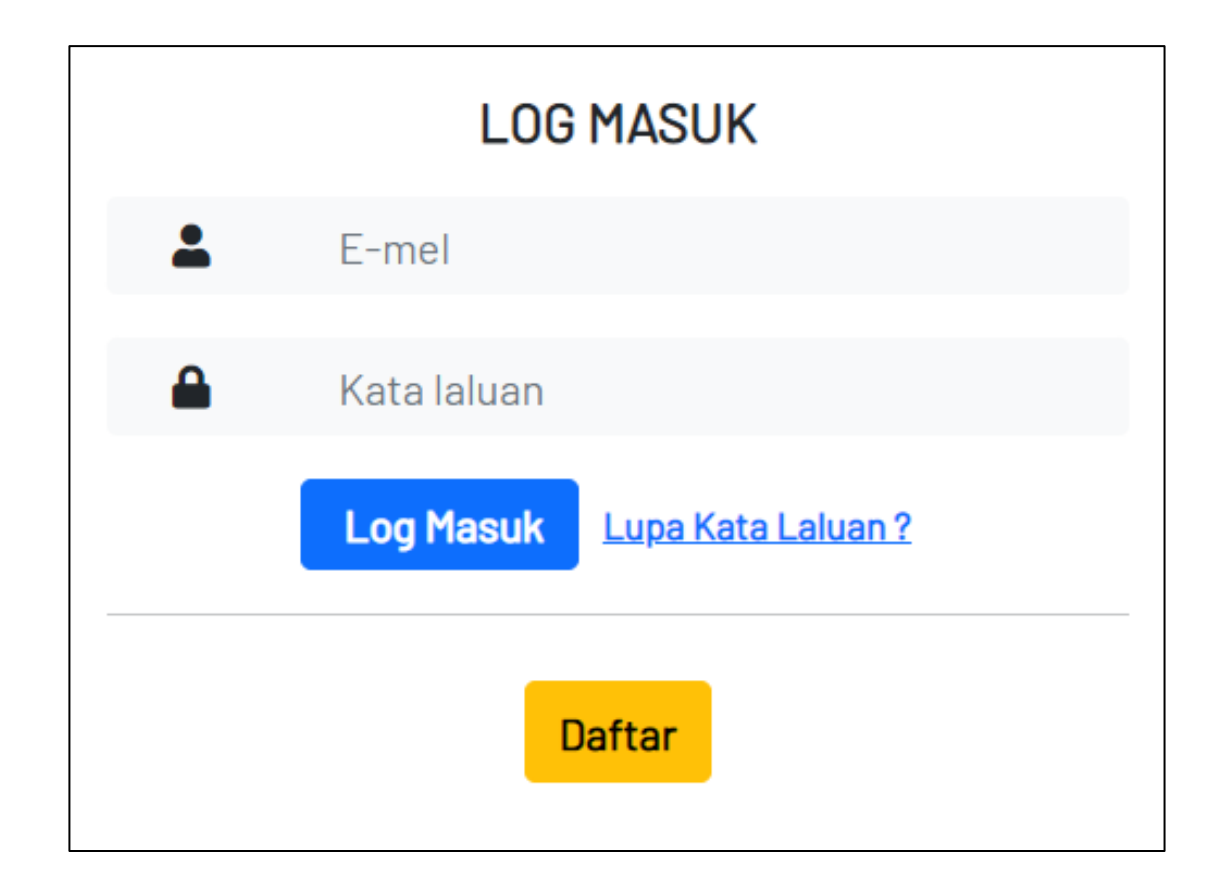

### **BUTIRAN SYARIKAT**

#### **Menu Akaun > Butang Butiran Syarikat**

• **Melengkapkan Butiran Syarikat perlu untuk menepati syarat kelayakan tender**

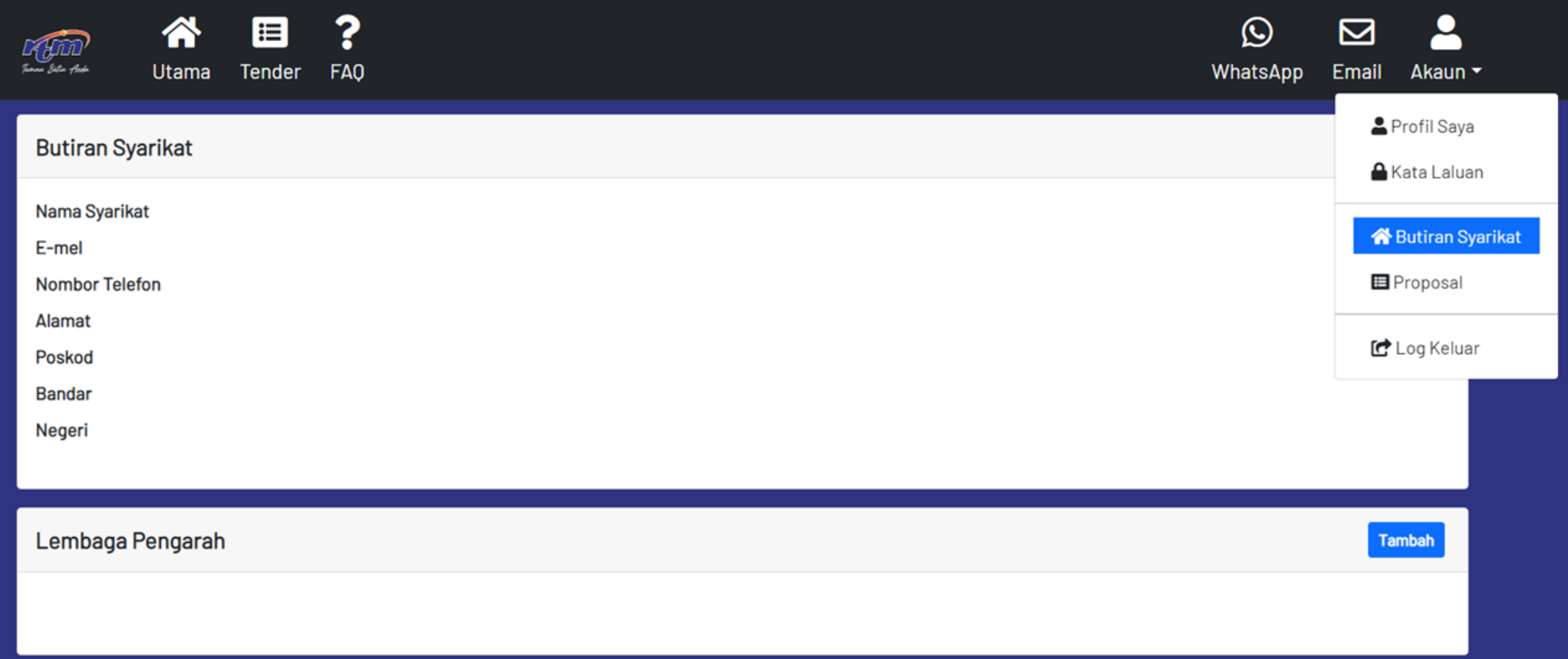

### **IKLAN TENDER**

#### **Menu Tender**

• **Iklan tender akan dipaparkan disini**

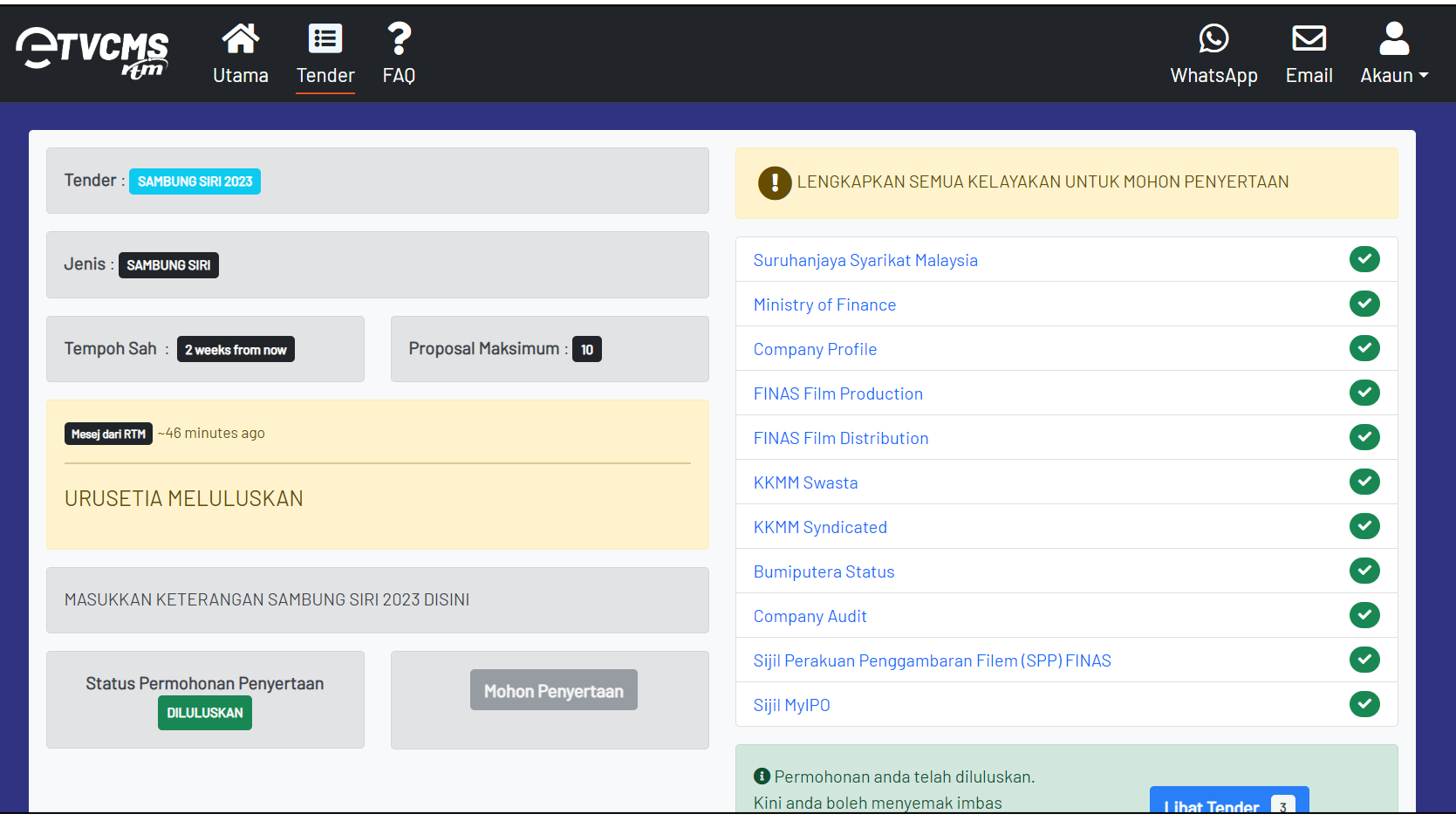

### **MOHON PENYERTAAN**

#### **Menu Tender**

- **Setelah semua syarat kelayakan lengkap, tekan butang Mohon Penyertaan**
- **Tunggu semakan oleh Urusetia**

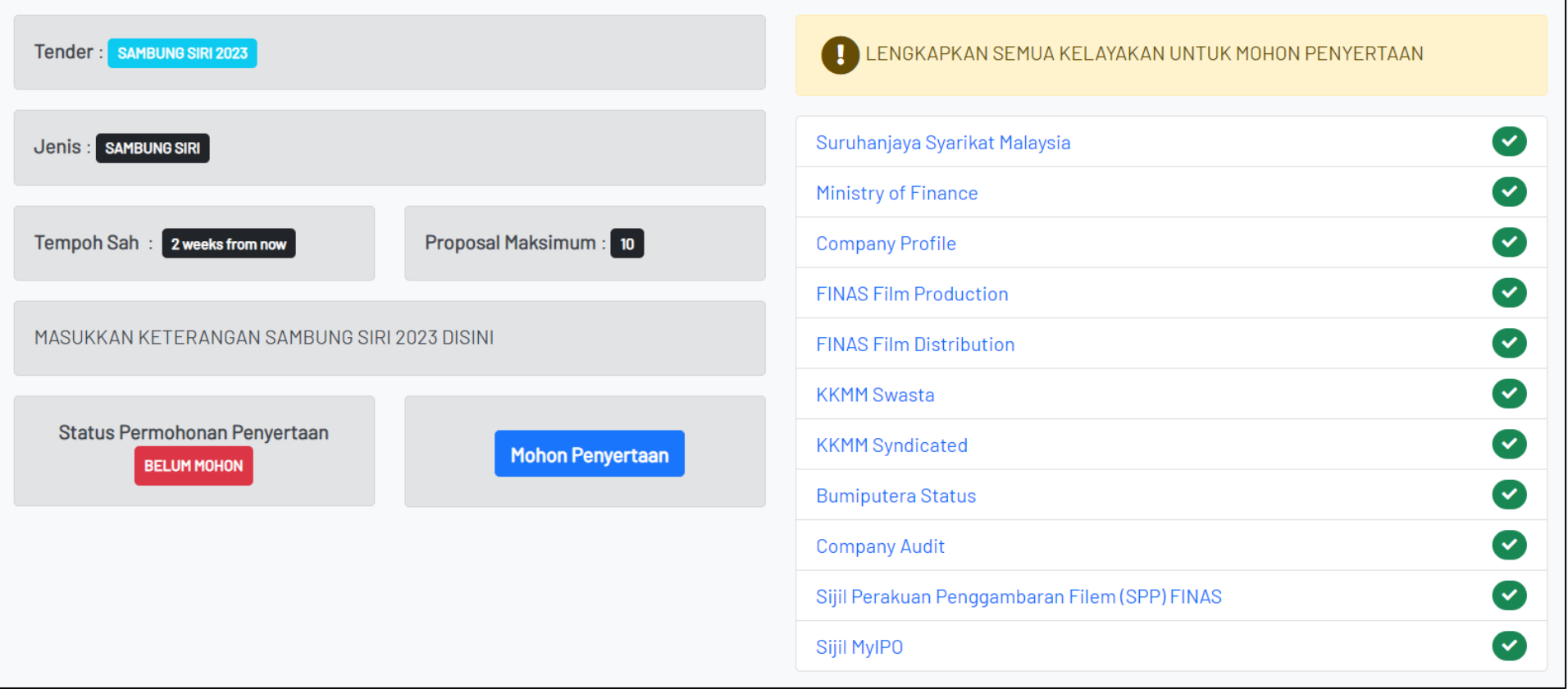

### **PERMOHONAN PENYERTAAN LULUS**

#### **Menu Tender**

- **Selepas Urusetia semak dan luluskan, barulah Pembekal boleh lihat item dalam tender berkenaan**
- **Tekan butang Lihat Tender**

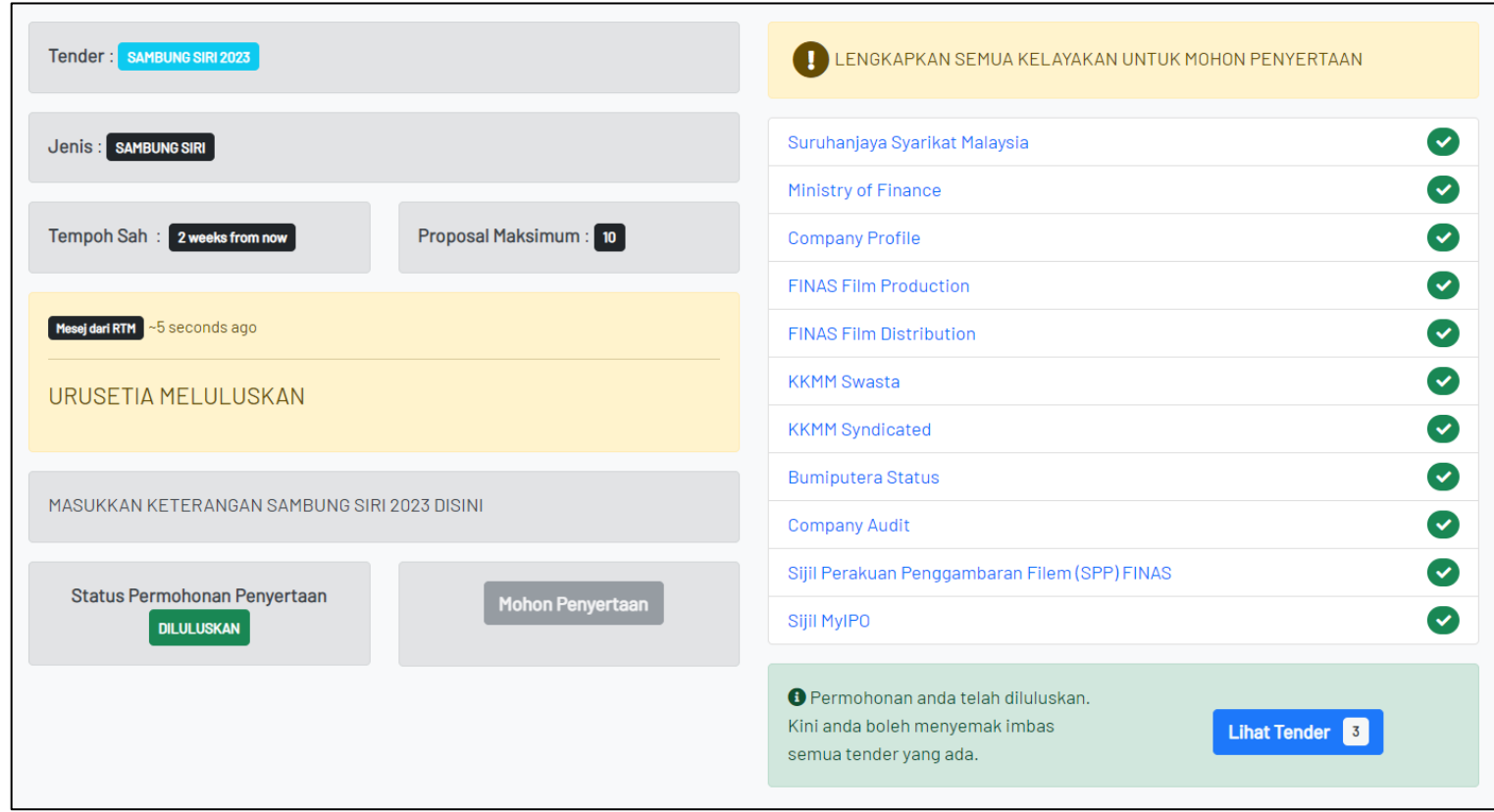

### **LIHAT & PILIH ITEM TENDER**

#### **Menu Tender > Pilihan Lihat Tender**

- **Pembekal boleh lihat item tender ditawarkan dan pilih**
- **Tekan butang Mohon pada item tender pilihan**

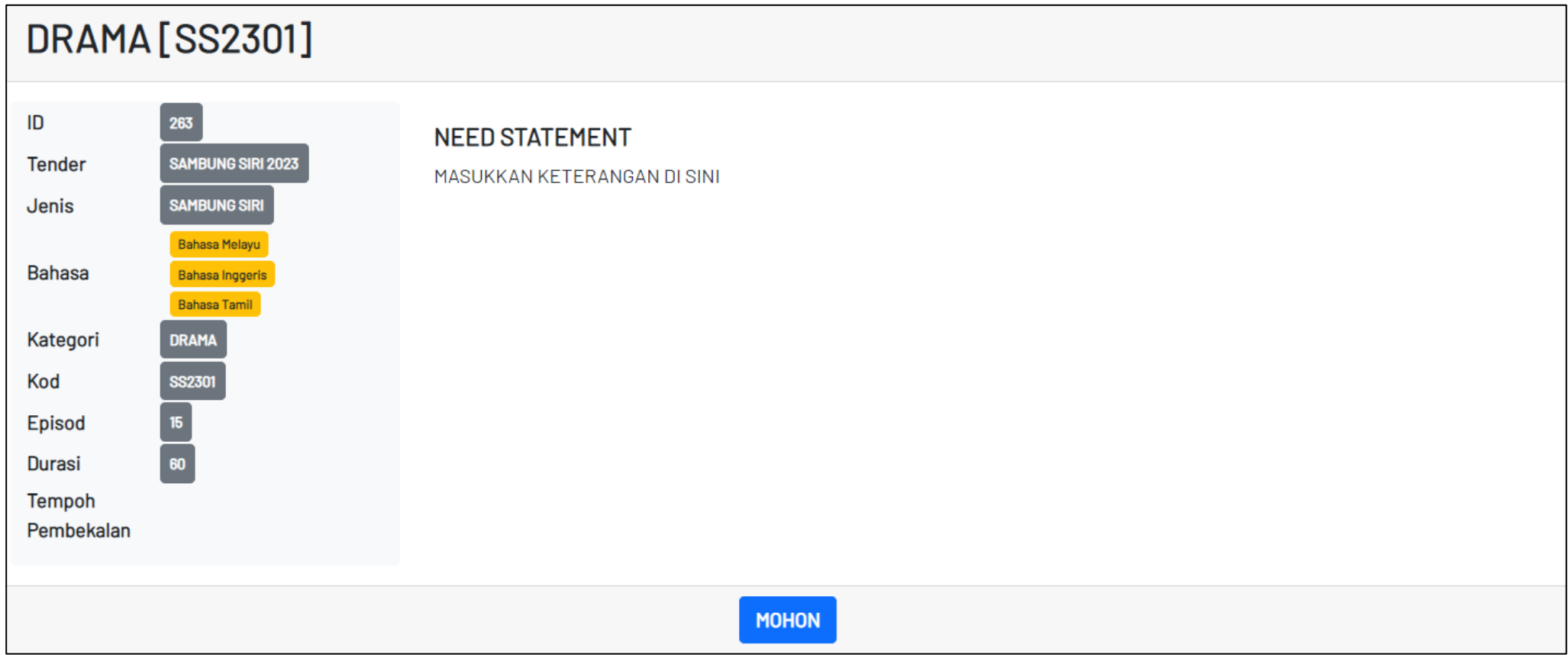

### **LENGKAPKAN PROPOSAL**

#### **Menu Tender > Borang Proposal**

#### • **Lengkapkan borang proposal**

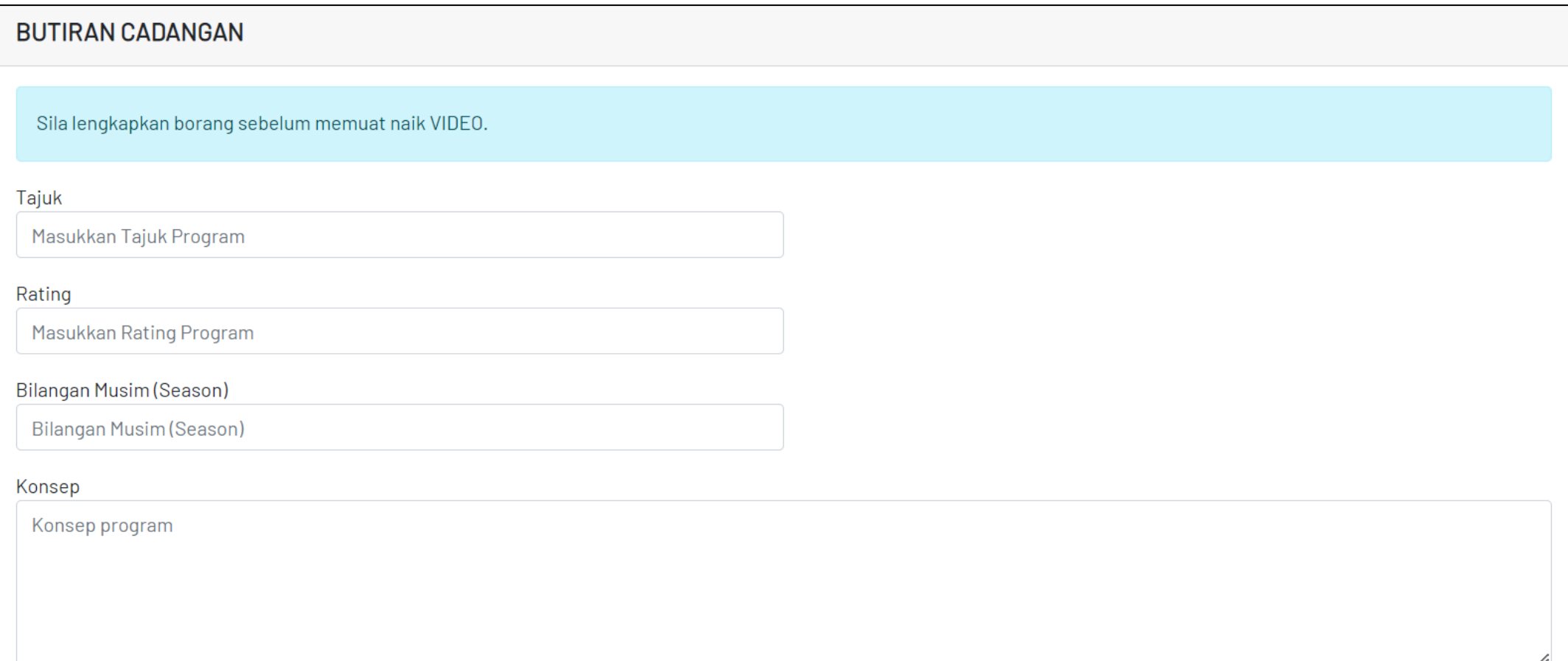

### **LENGKAPKAN PROPOSAL**

### **Menu Tender > Borang Proposal**

• **Muatnaik video proposal sehingga selesai**

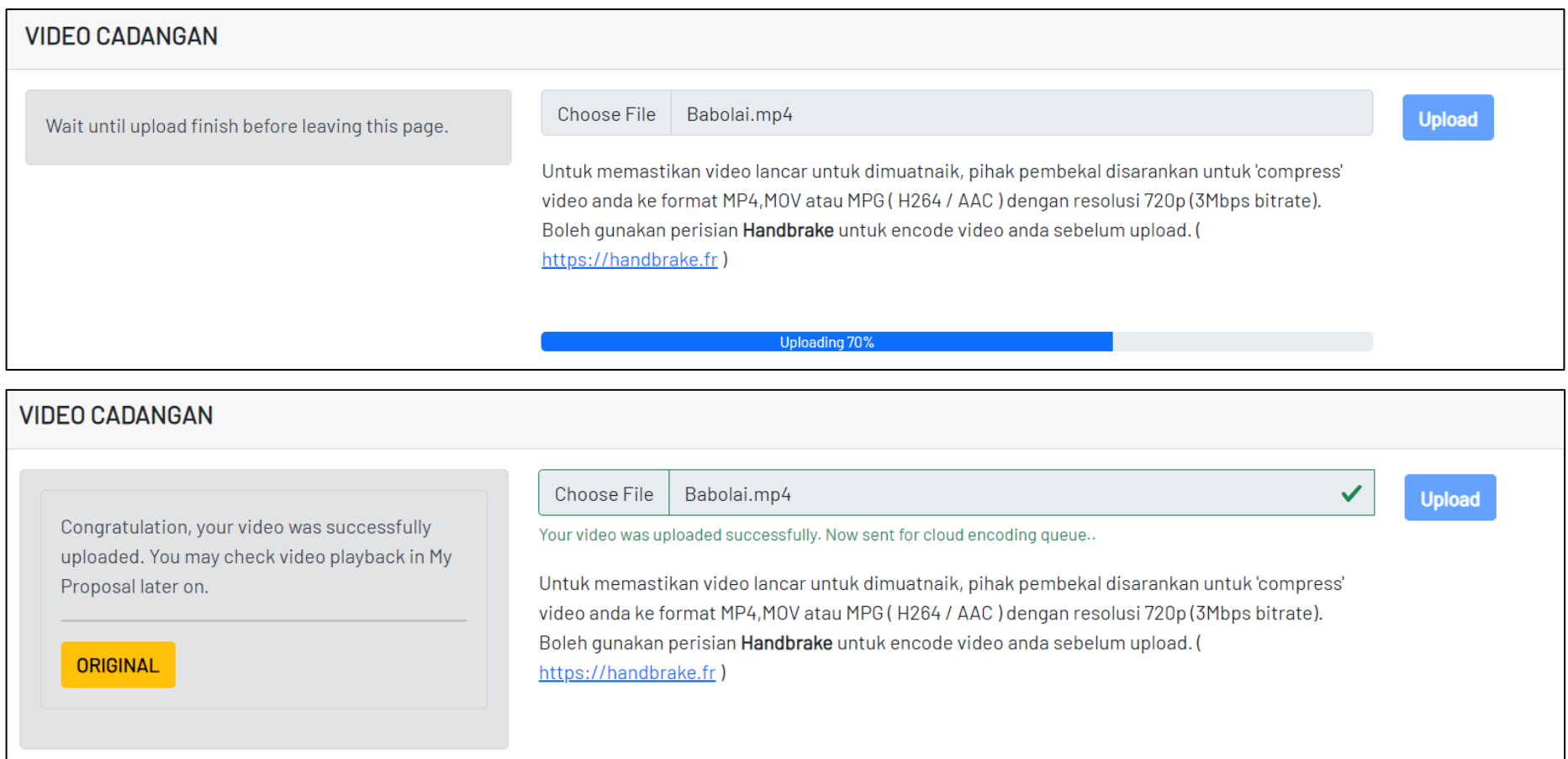

### **SELESAI HANTAR & TUNGGU KEPUTUSAN**

#### **Menu Akaun > Butang Proposal**

- **Senarai tender yang Pembekal telah dihantar berada disini**
- **Selanjutnya tunggu keputusan yang akan dimaklumkan melalui email**

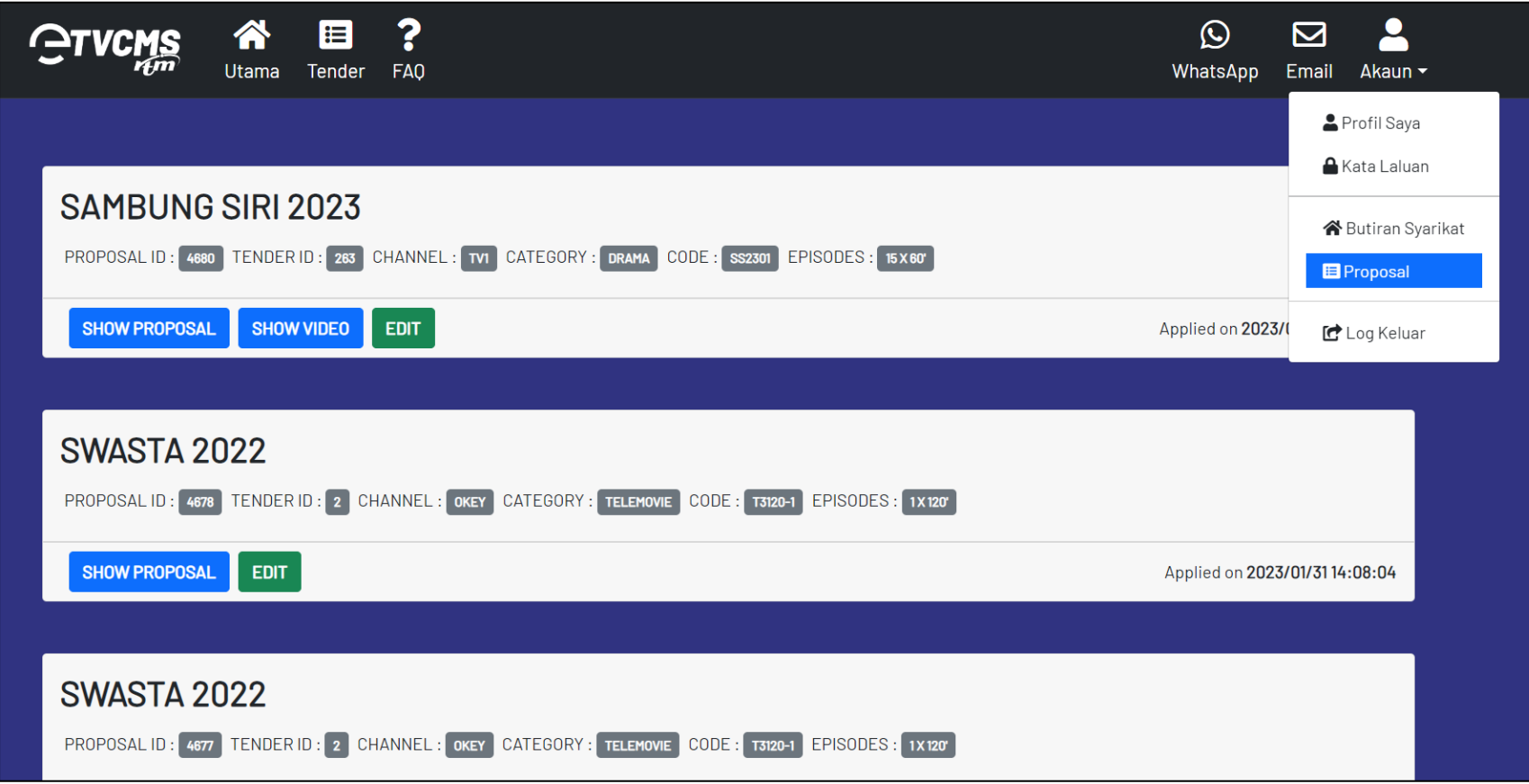

### **PERTANYAAN & BANTUAN e-TVCMS**

#### **WhatsApp QR Code**

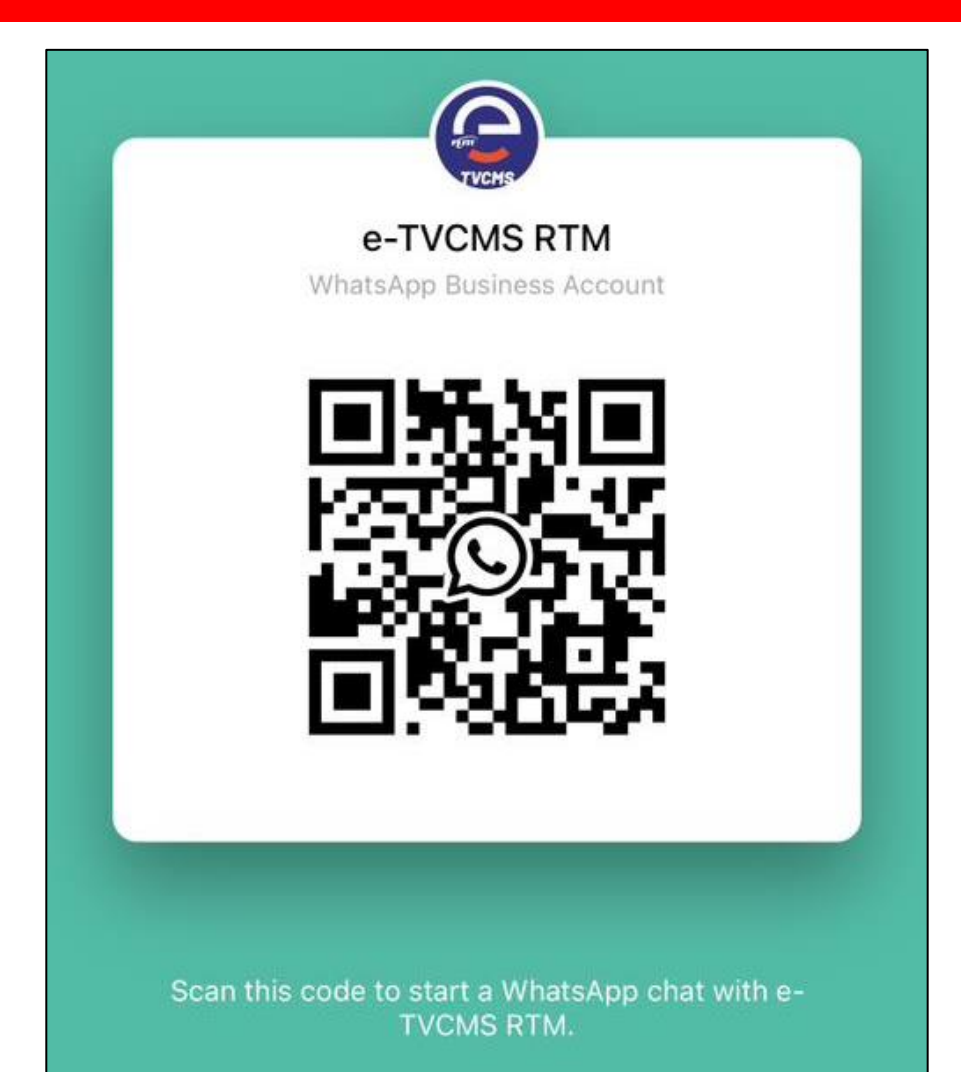

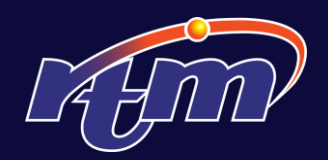

# TERIMA KASIH

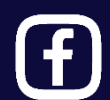

facebook.com/RadioTelevisyenMalaysia  $\left[0\right]$  @RTM\_Malaysia @RTM\_Malaysia

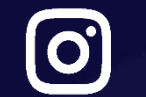

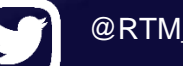

Hak Cipta Terpelihara © 2023 **RADIO TELEVISYEN MALAYSIA**